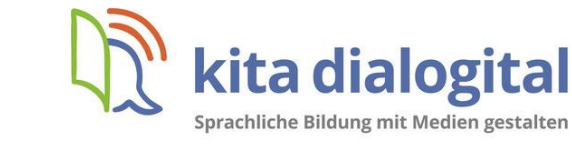

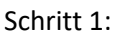

Schritt 2:

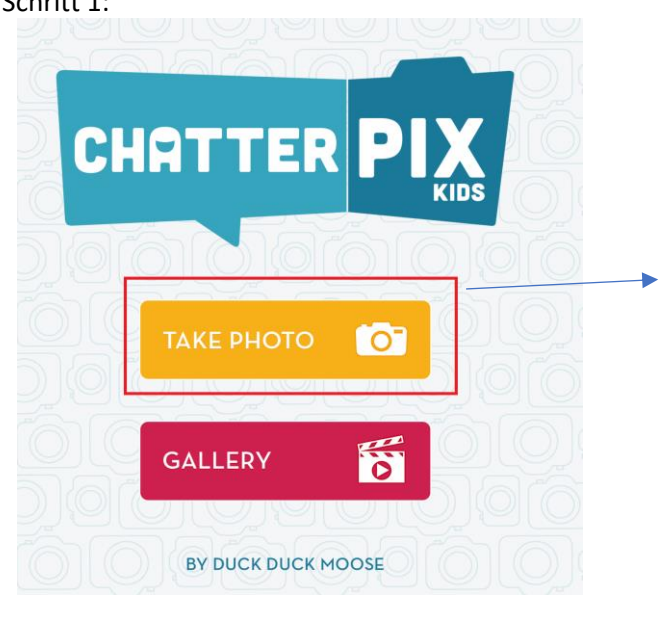

**CHATTERPIX** 

 $\ddot{\mathbf{y}}$ 

**NEXT** 

CHATTER PIX

- Tippen Sie auf **Take a Photo** Nehmen Sie ein Bild des Gegenstandes auf, den Sie zum Sprechen bringen wollen

- Zeichnen Sie mit dem Finger eine **Linie** für den Mund - Tippen Sie auf das **Mikrofon Symbol** und sprechen Sie Ihre Nachricht ein

Schritt 3:

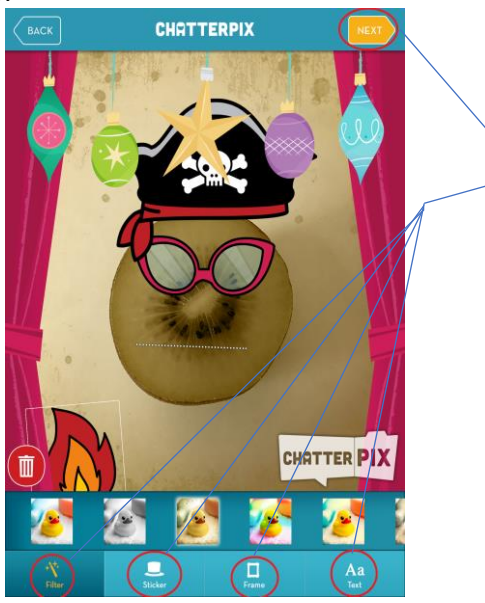

- Tippen Sie dann auf das **Next-Symbol** im oberen Bildschirmbereich
- Fügen Sie Filter, Elemente oder Text ein
- Beenden Sie Ihr Projekt mit dem **Next-Symbol**
- Speichern Sie Ihr Projekt mit diesem Symbol:

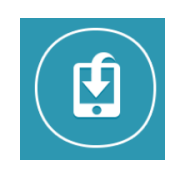